附件 2:

# 省市联合基金指南建议征集操作指引

## 1.1 征集流程

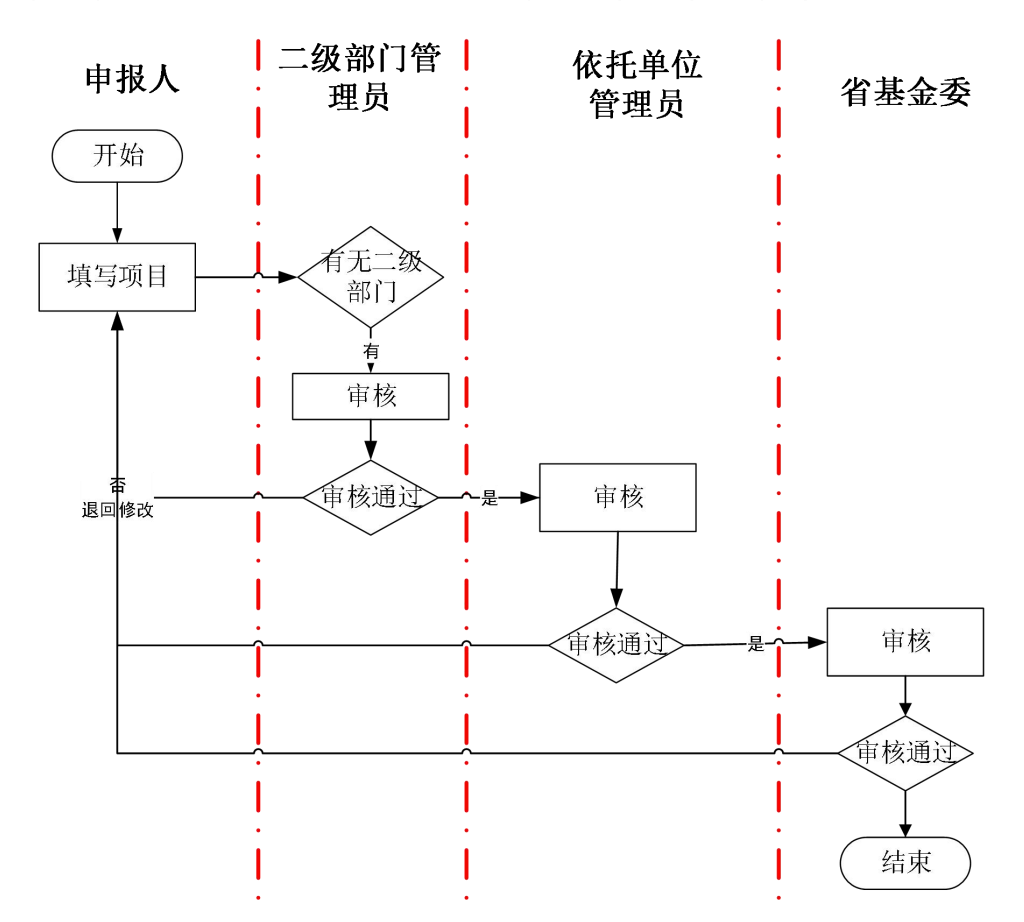

## 省市联合基金指南建议线上征集管理流程

#### 1.2 操作说明

#### 1.2.1 填写需求建议

菜单:申报管理→征集入库管理→填写需求建议

操作:

点击[新增需求建议]按钮,选择需要填写的需求建议类型,填写 征集意见表。

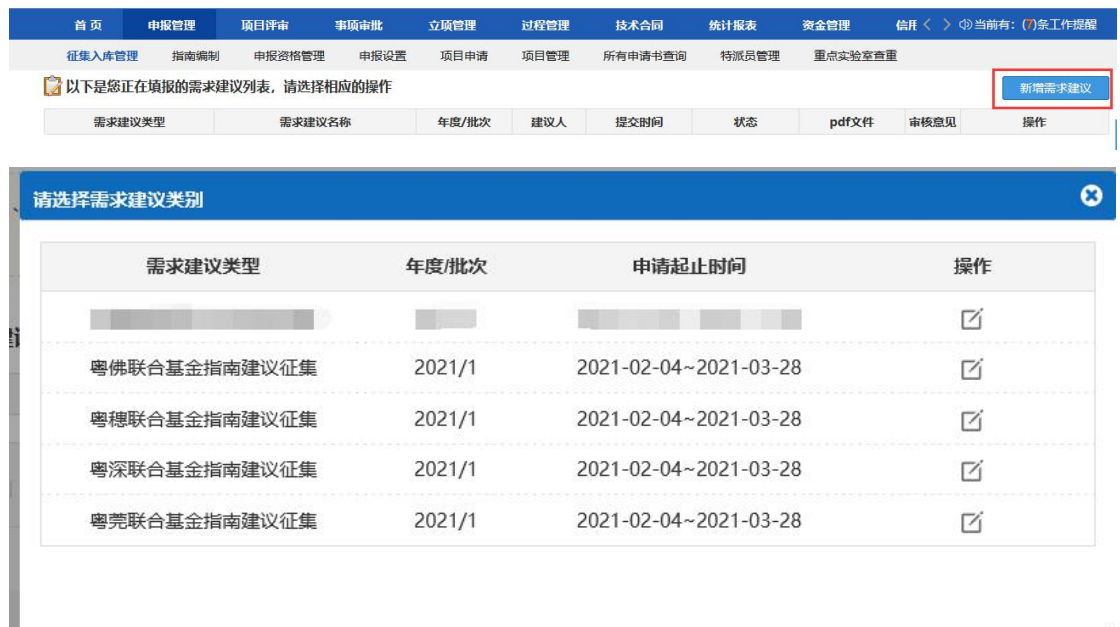

h

## 1.2.2 审核需求建议

菜单: 申报管理→征集入库管理→审核需求建议

**操作: そうしゃ おおおお かいしん おおおお かいしん かいしん** 

L.

(1)审核需求建议:点击"操作"列<进入审核>蓝色字体对需 求建议进行审核。

(2)查看需求:点击"需求建议名称"列蓝色字体可查看需求 详情。

(3)查看审核意见:点击"审核意见"列<查看>蓝色字体,可 查看需求审核意见。

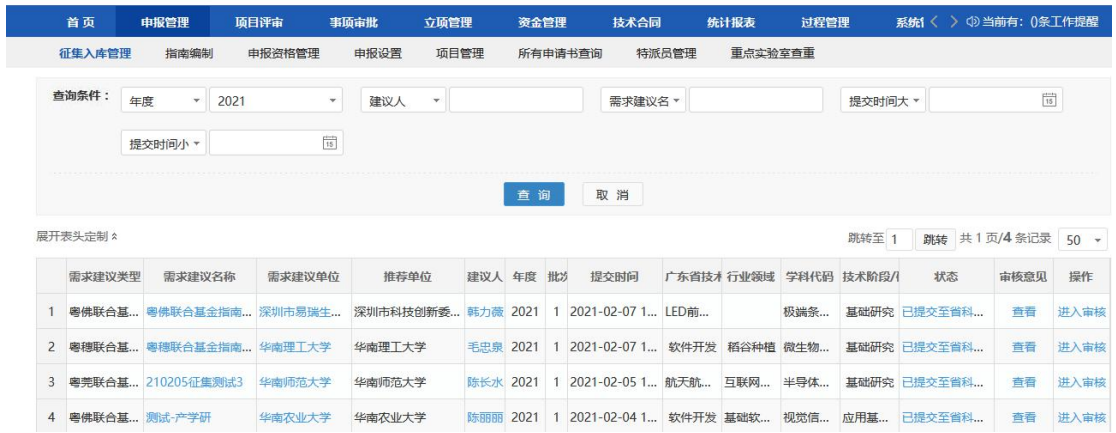

## 1.2.3 查询需求建议

菜单: 申报管理→征集入库管理→查询需求建议

操作:

(1)查看需求:点击"需求建议名称"列蓝色字体可查看需求 详情。

(2)查看审核意见:点击"审核意见"列<查看>蓝色字体,可 查看需求审核意见。

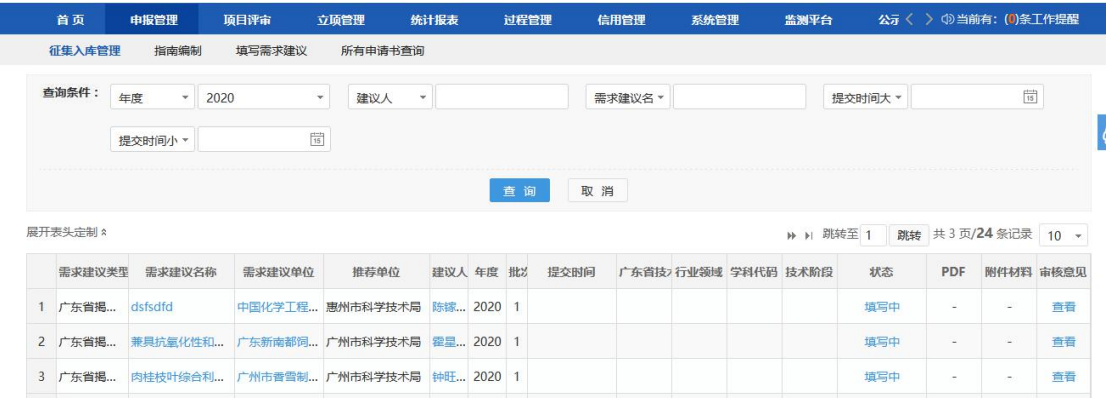